Executar Instalador do CONSISANFE.EXE – Nota Fiscal Eletrônica

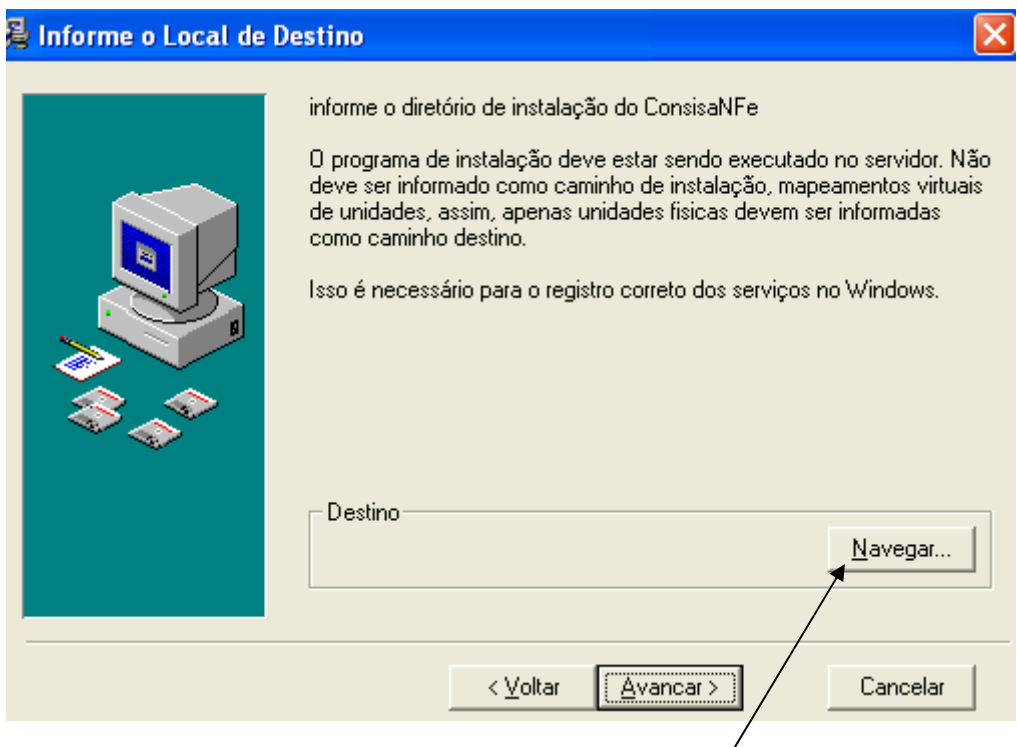

Seleciona o drive e a pasta aonde esta o programa instalado,

No exemplo está em C:\consisanet ( Informar e identificar a pasta \consisanet) e confirmar.

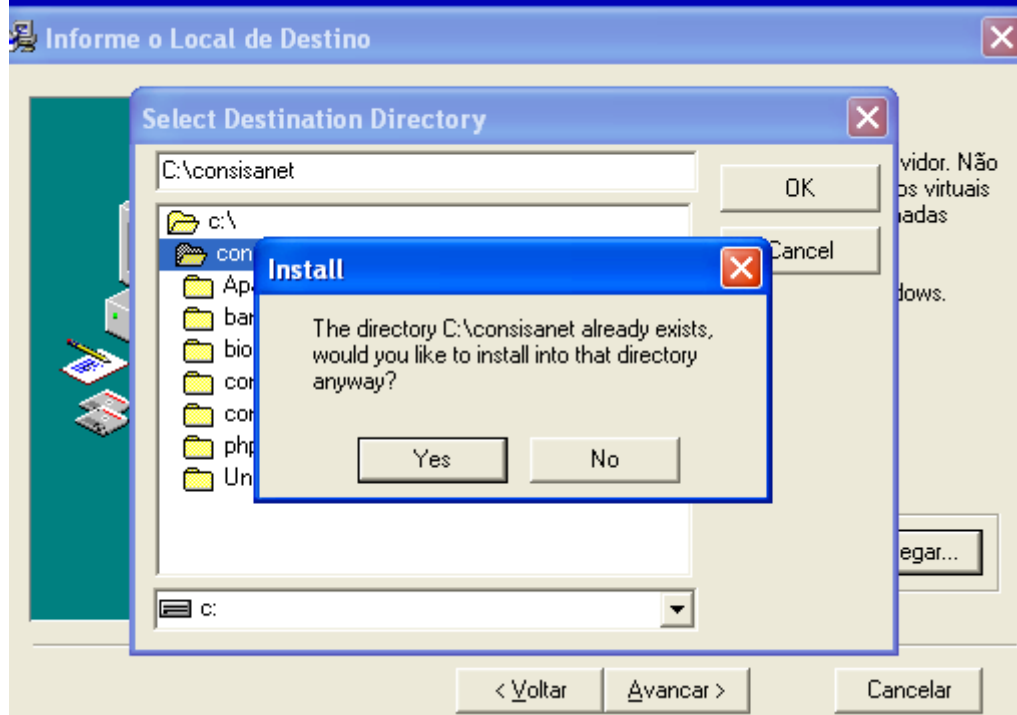

Prosseguir instalação

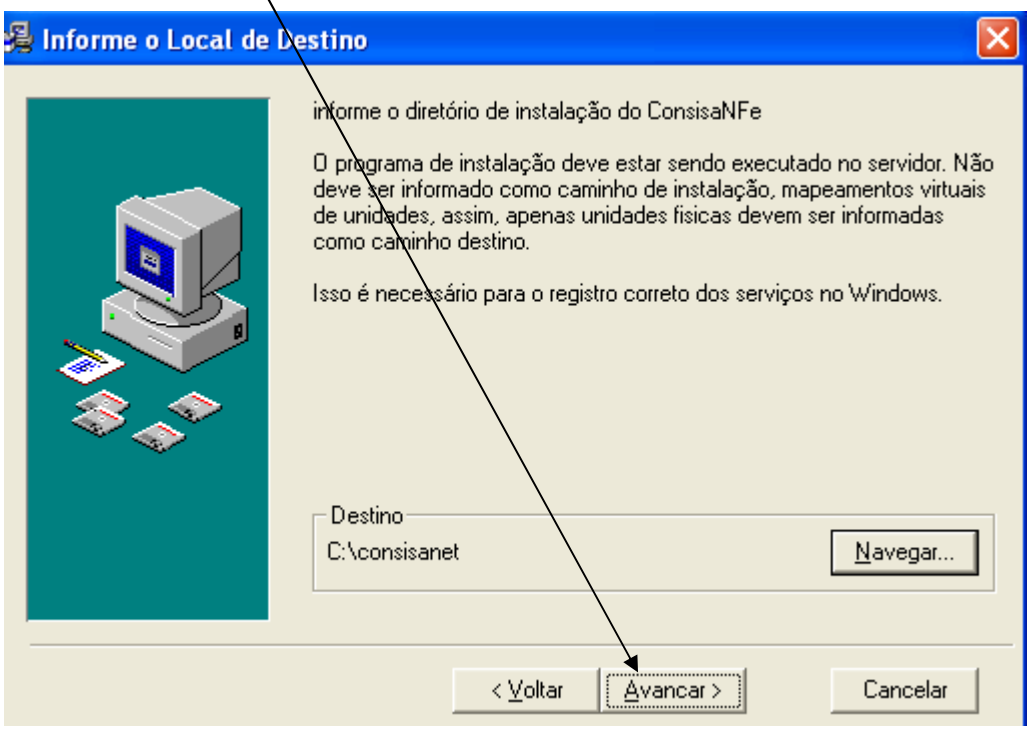

Após o termino da instalação do CONSISANFE deve-se atualizar o CONSISANET e proceder com as seguintes Configurações;

ConsisaNET (600 / 1 FORTALEZA ASSESSORIA E INFORMATICA LTDA Acesso Sistema Geral Utilitários Janelas Ajuda? Configurar Proteção/Chave de Acesso CA,  $-66$ ₩ I 宿 Fechamento de Módulos  $\ddot{\phantom{1}}$ Acesso Tabelas de Sistema  $\mathbf{r}$ Iniciar Seção - Shift-Banco de Dados  $\blacktriangleright$ Finalizar Seção - Shi Usuários ĥ. Seleção de Empresa Impressoras ¥ Acesso Rápido - F12 Configurações  $\blacktriangleright$ Sair Importação/Exportação ¥ **⊞** Sistema Conversão de Dados ×  $\blacksquare$  Geral Replicação de Dados  $\blacktriangleright$ 国 Utilitários ConsisaNET  $\blacktriangleright$  $\equiv$  Janelas MFe - Configuração do Ambiente de Serviço El Ajuda? Visualização dos LOG's do Sistema

Menu Utilitários > NF-e Configiração de Ambiente de Servico

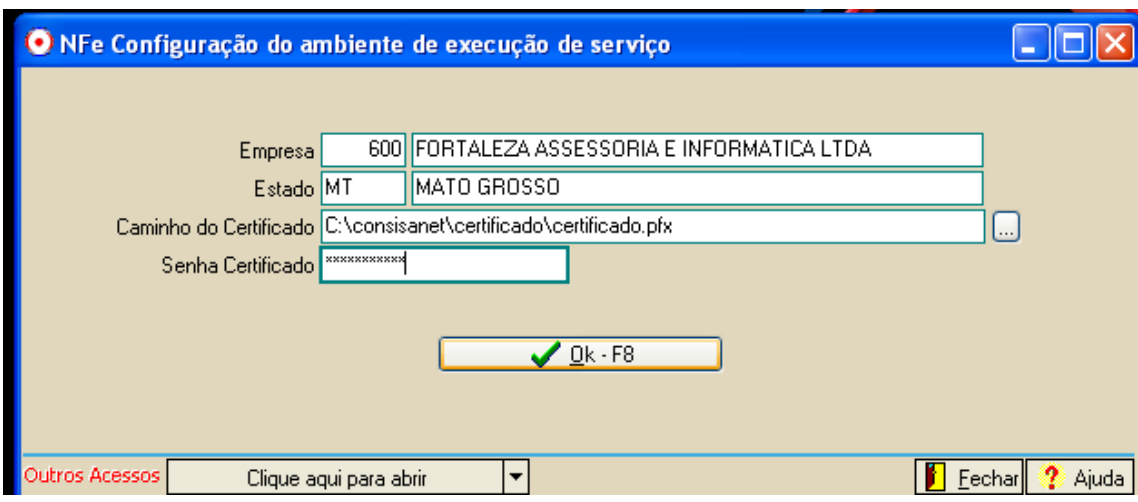

## Informar UF da empresa > Caminho do certificado > senha e salvar dados

Configurar MODELO e DOCUMENTO PARA IMPRESSÃO

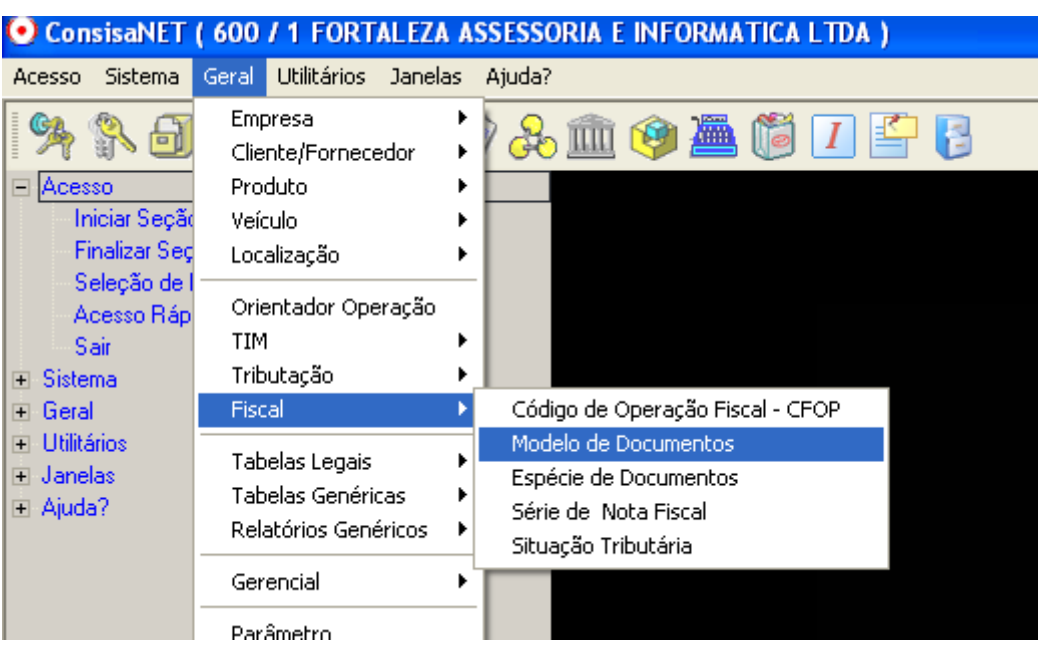

Geral > Fiscal > Modelo de Documento : Criar Modelo 55

Modelo 55 – Nota Fiscal Eletronica

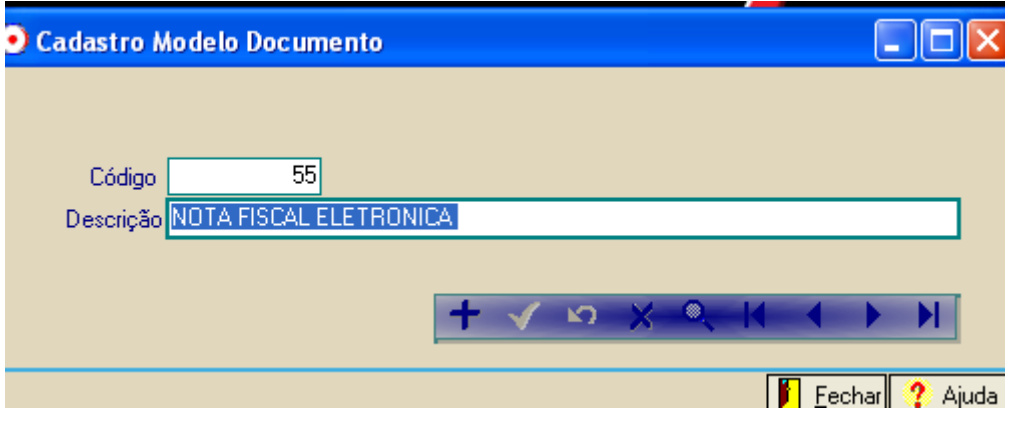

Configurar documentos da empresa

Empresa > Documentos do estabelecimento

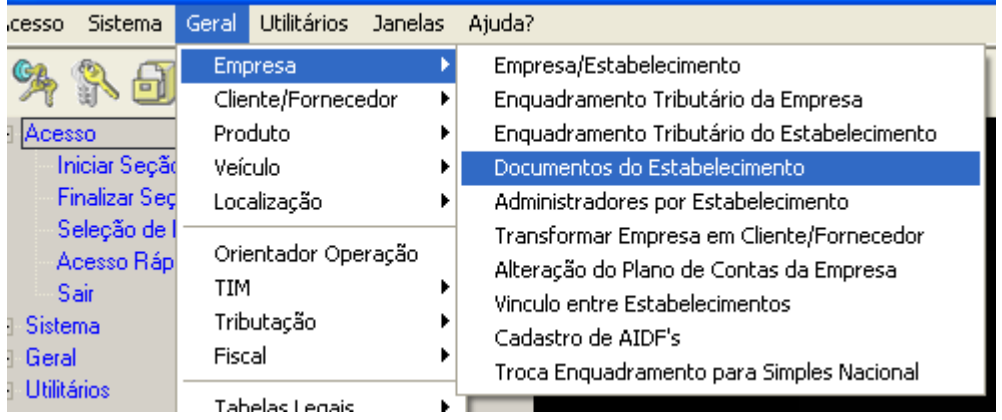

Configurar dados da NOTA FISCAL, conforme abaixo:

Guia " Dados Principais"

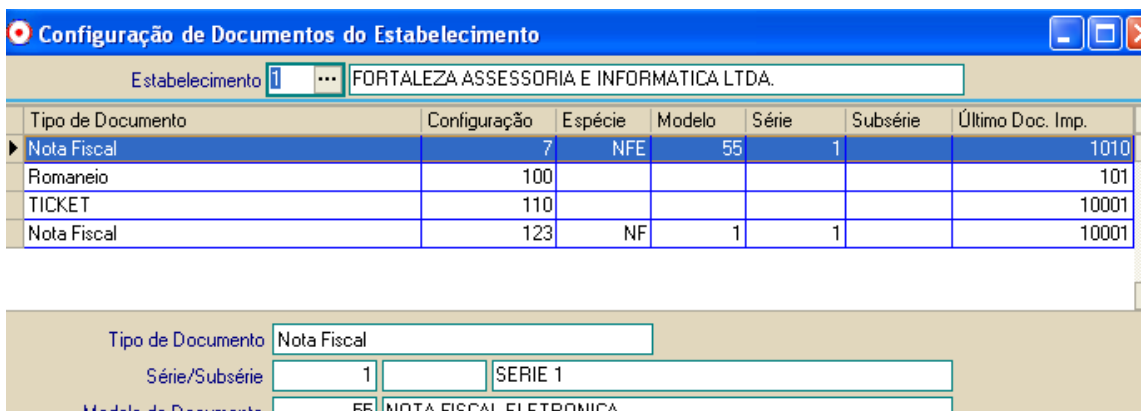

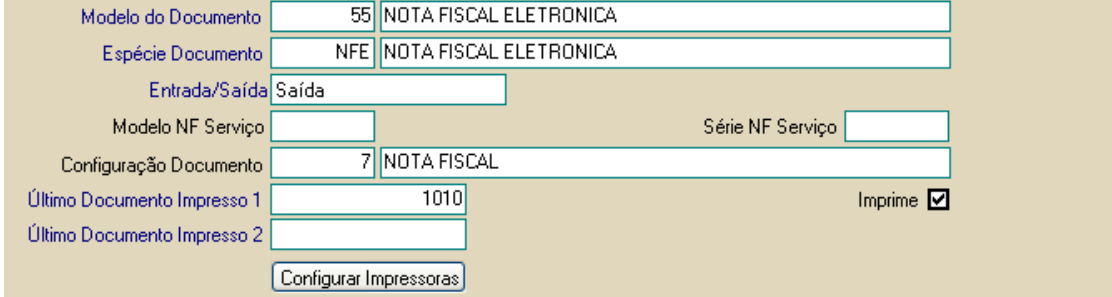

## Configurar para HOMOLOGAÇÃO

Guia NF-e

Selecionar [x] Emite NF-<br>e.

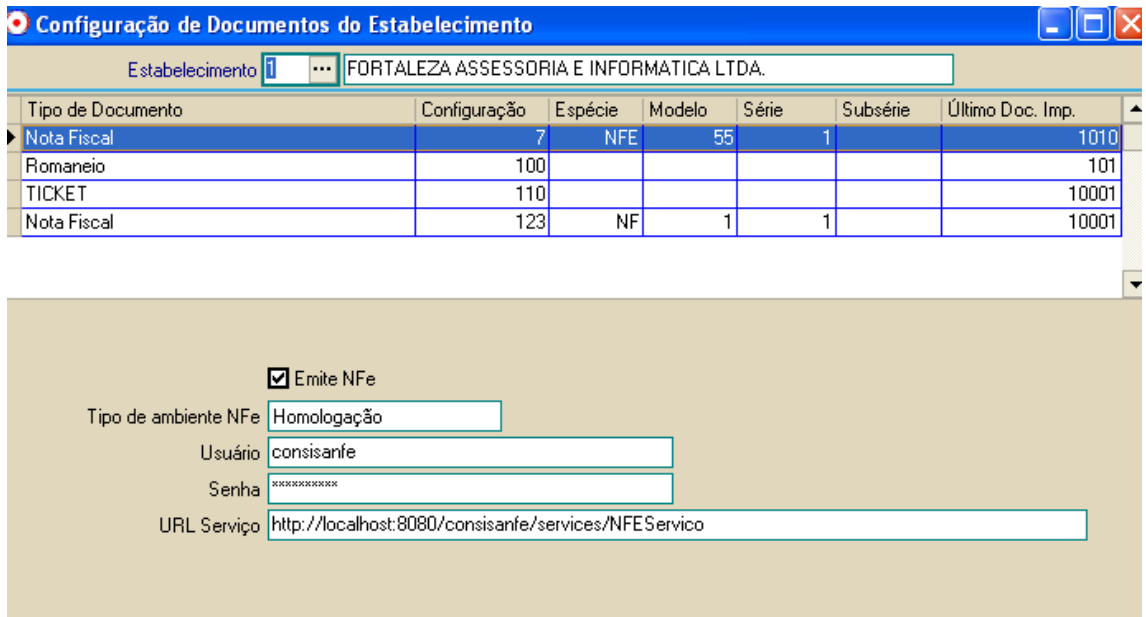

+ Y M X H + + H

Dados Principais / Parametrização p/ ECF NFe